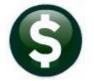

# 1099 PROCESSING

AP-710

## **Contents**

| 1 | GET  | GETTING STARTED                                                   |    |
|---|------|-------------------------------------------------------------------|----|
| 2 | PRC  | OCESS OVERVIEW                                                    | 3  |
|   | 2.1  | SUMMARY OF STEPS                                                  | 4  |
|   | 2.2  | FORMS                                                             | 4  |
| 3 | CRE  | EATE /MAINTAIN 1099 CODES                                         | 5  |
| 4 | ASS  | SIGN 1099 CODES TO VENDORS/VOUCHERS                               | 6  |
|   | 4.1  | ASSIGN A VENDOR AS 1099 REPORTABLE                                | 6  |
|   | 4.2  | DESIGNATE A PAYMENT AS 1099 REPORTABLE                            | 7  |
|   | 4.3  | CODE PAYMENTS AS REPORTABLE TO A NON-REPORTABLE VENDOR            | 7  |
|   | 4.4  | MAINTAINING CONVERSION AMOUNTS                                    | 8  |
| 5 | QUI  | ICK 1099 CODE UPDATE ON POSTED VOUCHERS                           | 8  |
|   | 5.1  | RESTART STEP PROCESS                                              | 9  |
|   | 5.2  | SELECT VOUCHERS FOR 1099 CODE UPDATE                              | 9  |
|   | 5.2. | 1 Edit List of Selected Vouchers                                  | 11 |
|   | 5.3  | EDIT SELECTED VOUCHERS                                            | 11 |
|   | 5.4  | EDIT LIST OF CHANGES                                              | 12 |
|   | 5.5  | Post 1099 Code Changes to Vouchers                                | 14 |
| 6 | MA   | INTAIN ENTITY CODES                                               | 14 |
|   | 6.1  | ABOUT ENTITIES                                                    | 14 |
|   | 6.2  | MAINTAIN ENTITIES                                                 | 14 |
|   | 6.3  | GENERAL INFORMATION                                               | 15 |
|   | 6.4  | 1099—Specific Information.                                        | 15 |
| 7 | CRE  | ATE AND ISSUE 1099 FORMS                                          | 17 |
|   | 7.1  | RESTART 1099 PROCESS                                              | 17 |
|   | 7.2  | 1099 VENDOR PROOFING REPORT                                       | 17 |
| 8 | CRE  | ATE 1099 WORK FILE                                                | 19 |
|   | 8.1  | THE 1099 VERIFICATION DETAIL REPORT SHOWS MERGED VENDORS & ERRORS | 19 |
|   | 8.2  | VERIFICATION REPORT LISTS VENDORS WITH "HARD" ERRORS              | 20 |
|   | 8.3  | RE-RUNNING THE PROCESS                                            | 20 |
| 9 | EDI  | T 1099 WORK FILE                                                  | 21 |
|   | 9.1  | ADD A VENDOR THAT WAS MISSED                                      | 21 |
|   | 9.2  | REMOVE A VENDOR THAT SHOULD NOT BE REPORTED                       |    |
|   | 9.2. |                                                                   |    |
|   | 9.3  | CHANGE THE MAILING ADDRESS FOR THE 1099                           |    |
|   | 9.4  | 1099 Work File Edit List                                          |    |
|   | 9.5  | USE THE EDIT DETAIL SCREEN TO MAKE CHANGES                        | 25 |
|   | 9.5. | 1 Change the 1099 Type or the Amount to be Reported               | 25 |
|   | 9.5. | 2 Change Payment from Reportable to Non-Reportable                | 26 |
|   |      |                                                                   |    |

## 1099 PROCESSING

**ADMINS Unified Community** 

| <i>9.5</i><br>9.6 | .3 Change Payment from Non-Reportable to Reportable             |    |
|-------------------|-----------------------------------------------------------------|----|
|                   |                                                                 |    |
| 10 OP             | TIONAL 1099 ERROR CHECKING – ALL ERRORS                         | 28 |
| 11 109            | 99 ERROR CHECKING - HARD ERRORS ON FORMS TO BE PRINTED          | 30 |
| 12 LIS            | T OF 1099S TO BE PRINTED                                        | 31 |
| 13 PR             | NT 1099 FORMS                                                   | 32 |
| 14 CR             | EATE 1099 ELECTRONIC FILE                                       | 34 |
| 14.1              | CREATE THE FEDERAL FILE FOR THE IRS                             | 32 |
| 14.               | 1.1 State Electronic Files                                      | 35 |
| 14.2              | TROUBLESHOOTING THE ELECTRONIC FILE PROCESS                     | 36 |
| 15 SA             | VE 1099 FORMS AS VENDOR ATTACHMENTS/ARCHIVE                     | 37 |
| 15.1              | VENDOR FILE ATTACHMENT                                          | 37 |
| 15.               | 1.1 Reprint a 1099 Form                                         | 37 |
| 15.               | 1.2 Emailing 1099* Attachments                                  | 38 |
| 15.               | 1.3 Archive 1099 file                                           | 39 |
| 16 FRI            | EQUENTLY ASKED QUESTIONS                                        | 40 |
| 17 AP             | PENDIX A: TROUBLESHOOTING VENDOR PAYMENT REPORT                 | 43 |
| 17.1              | "ERROR CODE 1: VOUCHER 1099 CODE DIFFERS FROM VENDOR 1099 CODE" | 43 |
| 17.2              | "ERROR CODE 2: VOUCHER 1099 CODE INACTIVE OR MISSING INFO"      | 43 |
| 17.3              | "ERROR CODE 3: MISSING FEDERAL ID NUMBER FOR REPORTABLE AMOUNT" | 44 |
| 17.4              | "ERROR CODE 4A, 4C, 4S, OR 4Z: MISSING ADDRESS COMPONENTS"      | 45 |
| 17.5              | "ERROR CODE 5: AMOUNT TO REPORT MORE THAN 1099 VOUCHERS"        | 46 |
| 17.6              | "ERROR CODE 6: VENDOR 1099 CODE INACTIVE OR MISSING INFO"       | 46 |
| 17.7              | "Error Code 7: Missing Information for Form 1099-S"             | 46 |
| <i>17.</i>        | 7.1 7A Legal Description for Property not supplied              | 46 |
| <i>17.</i>        | 7.2 7C Closing Date of Property not supplied                    | 46 |
| 17.               | 7.3 7T Buyers Part of Real Estate Tax not supplied              | 46 |
| 17.8              | "ERROR CODE 8 VENDOR FEDERAL ID IS NOT 9 DIGITS"                | 46 |
| 18 AP             | PENDIX C: CREATING, PRINTING, AND SUBMITTING AN OMITTED 1099    | 47 |
| 18.1              | CREATE 1099 WORK FILE                                           | 47 |
| 18 2              | FOIT 1099 WORK FILE                                             | 47 |

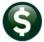

## **GETTING STARTED**

This document explains how to process 1099 tax reporting for the Calendar Year End. Each step is found on the ADMINS Unified Community for Windows (AUC) Accounts Payable ▶ 1099's ▶ 1099 Menu.

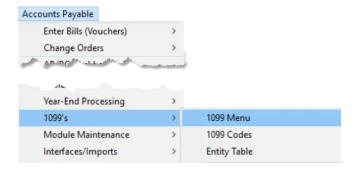

Review IRS Publication 1220, Specification for Electronic Filing of Forms..., on the IRS website before issuing 1099s.

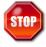

Contact the local System Administrator or ADMINS Support to update the User Profile if this menu is not available.

## **PROCESS OVERVIEW**

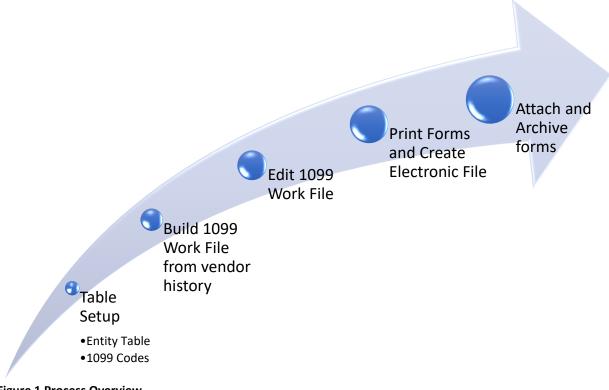

**Figure 1 Process Overview** 

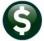

## 2.1 Summary of Steps

The following chart outlines the steps needed to issue 1099's and create the data for electronic filing with the IRS.

| Step | Description                                                 | Location on Menu                                                                                                    |
|------|-------------------------------------------------------------|----------------------------------------------------------------------------------------------------|
| 1    | Create/ Maintain 1099 Codes                                 | Accounts Payable ▶ 1099's ▶ 1099 Codes                                                                                                    |
| 2    | Assign <b>1099</b> Codes to Vendors                         | Accounts Payable ▶ Vendors ▶ Enter Vendors ▶ Classifications Tab                                                                                                    |
| 3    | Maintain Tax Entity Code(s)                                 | Accounts Payable ▶ 1099's ▶ Entity Table                                                                                                    |
| 4    | Analyze Payment Verification Report                         | Accounts Payable ▶ 1099's ▶ 1099 Menu ▶ 1099 Vendor Payment Report                                                                                                    |
| 5    | Do <i>permanent</i> Vendor Merges before creating work file | Accounts Payable ▶ Module Maintenance ▶ Merge Vendors (please see AP-370 Merge Vendors for instructions)                                                                                                    |
| 5    | Build <b>1099</b> Work File                                 | Accounts Payable ▶ 1099's ▶ 1099 Menu ▶ Create 1099 Work File                                                                                                    |
| 6    | Enter Adjustments to work file                              | Accounts Payable ▶ 1099's ▶ 1099 Menu ▶ Edit 1099 Work File                                                                                                    |
| 7    | Reconcile adjusted 1099 work file                           | Accounts Payable ▶ 1099's ▶ 1099 Menu ▶ 1099 Verification Report                                                                                                    |
| 8    | Print Forms                                                 | Accounts Payable > 1099's > 1099 Menu > Print 1099-MISC Accounts Payable > 1099's > 1099 Menu > Print 1099-INT Accounts Payable > 1099's > 1099 Menu > Print 1099-S Accounts Payable > 1099's > 1099 Menu > Print 1099-NEC Accounts Payable > 1099's > 1099 Menu > Print 1099-G |
| 9    | Create Electronic File                                      | Accounts Payable ▶ 1099's ▶ 1099 Menu ▶ Create 1099 Electronic File                                                                                                    |
| 10   | Attach to vendor file & Archive                             | Accounts Payable ▶ 1099's ▶ 1099 Menu ▶ Save 1099 Form as Vendor Attachments/Archive                                                                                                    |

### 2.2 Forms

**ADMINS** customers file electronically, not on paper, with the IRS. If this is the first time filing electronically, read **IRS Publication 1220** to get familiar with the process. The **AUC** application produces **1099** forms on blank (not preprinted) stock. Duplex printing is preferred, to print both sides of the form.

Do not file **Form 1096** on paper when filing electronically with the files produced by AUC. It is only used to file on paper with the IRS. The IRS recommends electronic filing for all sites and requires electronic filing for sites issuing more than 250 **1099** information returns of any one type. The following is excerpted from <a href="https://www.irs.gov/pub/irs-pdf/p1220.pdf">https://www.irs.gov/pub/irs-pdf/p1220.pdf</a>:

If you are required to file 250 or more information returns of any one type, you must file electronically. The Taxpayer First Act of 2019, enacted July 1, 2019, authorized Treasury and the IRS to issue regulations that reduce the 250-return requirement for 2021 tax year returns. If those regulations are issued and if they are effective for 2021 tax-year returns required to be filed in 2022, we will post an article at www.irs.gov explaining the change.

The AUC system provides for electronic filing with the IRS. First time electronic filers with the IRS must complete and submit **Form 4419**. This form is available as a fillable PDF file from the IRS website at <a href="https://www.irs.gov/pub/irs-pdf/f4419.pdf">https://www.irs.gov/pub/irs-pdf/f4419.pdf</a>.

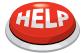

ADMINS sends our customers detailed specifications for forms and envelopes for all year-end tax reporting each November.

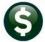

## 3 CREATE /MAINTAIN 1099 CODES

Effective December of 2020, this table was updated to accommodate the new **1099 NEC** forms. The reported minimums may change each year, so check the values in this field annually against the IRS regulations. To access this screen, go to:

#### Accounts Payable ▶ 1099's ▶ 1099 Codes

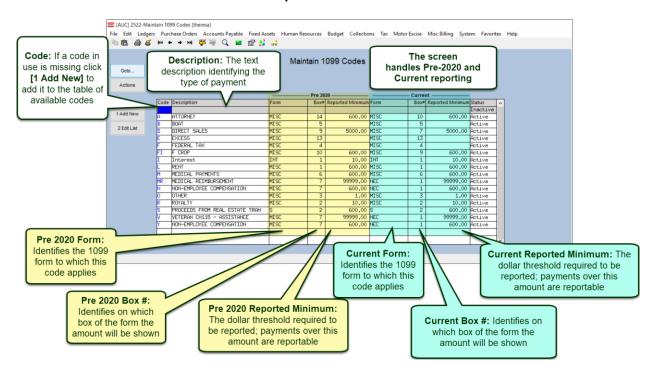

### **UPDATE THE THRESHOLDS?**

The reported minimums do not have to be changed on January 1 of the current year. They need only be updated before printing the 1099 Vendor Payment Report and building the 1099 work file for the calendar year. This means the threshold may be updated at any time before beginning the 1099 process. If the threshold is updated after the work file is built, build the work file again. Note that any changes made to the 1099 data will be lost.

Sites that are current year conversions to **AUC** may have transactions that use a code that is not in the current table. In this case, there are two options:

Add a code to the table to match the one in use on the legacy system (preferred)

#### or

Change the legacy system code to match a code supplied in the table. This means editing every vendor to apply a new code in the **Enter Vendors** screen.

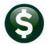

## **ASSIGN 1099 CODES TO VENDORS/VOUCHERS**

There are four ways to ensure that payments to vendors are properly reported on a 1099:

- ☐ Code a vendor as reportable **and** code all payments (on the voucher screen) to that vendor as reportable. (By default, if a vendor has a 1099 code, all vouchers will be created with that code.)
- Code a vendor as reportable and only some of the payments to that vendor as reportable.
- Code a vendor as non-reportable but code certain payments to that vendor as reportable.
- ☐ Use the Quick **1099** Code Update to Vouchers steps menu outlined in section 5.

## 4.1 Assign a Vendor as 1099 Reportable

#### Method 1:

#### **ASSIGN A VENDOR AS 1099 REPORTABLE**

Select Accounts Payable ▶ Vendors ▶ Enter Vendors ▶ Classifications

Enter a value in the 1099 CODE field to indicate that this vendor is 1099 reportable. Use the Lookup to select a valid code.

All payments made to that vendor during the year will then be considered 1099 reportable. For exceptions, either:

- Remove the 1099 code from the payment at the time the voucher is entered, or
- Adjust the vendors 1099 reportable amounts when issuing 1099s using the Edit 1099 Work File as described in section 8.3 below.

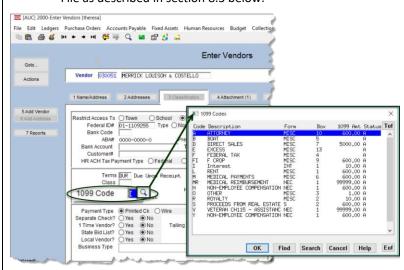

At the payment stage (voucher entry), the 1099 code may be changed to designate a specific payment as non-reportable. See the description under Method 2.

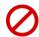

Leave the box empty if a vendor is exempt from 1099s.

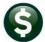

## 4.2 Designate a *Payment* as 1099 Reportable

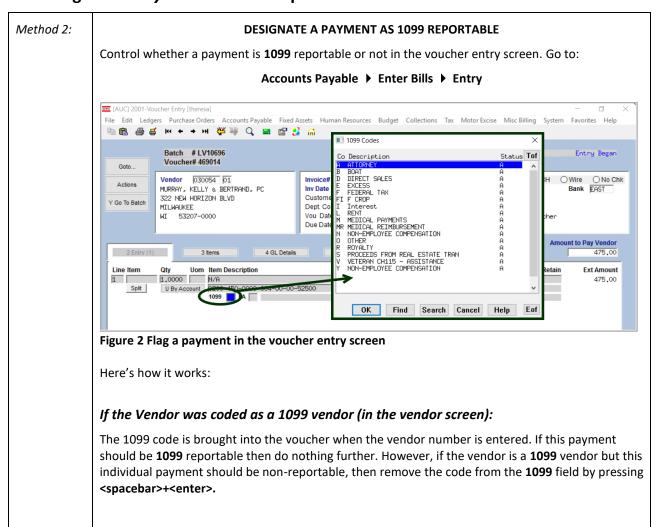

## 4.3 Code Payments as Reportable to a Non-Reportable Vendor

| Method 3 | If the Vendor was not coded as a 1099 vendor (in the vendor screen):                                                                                                    |
|----------|----------------------------------------------------------------------------------------------------|
|          | If this specific payment is <b>1099</b> reportable then enter the appropriate <b>1099</b> code in this designated field. This will need to be done on each <b>line</b> of the payment to be reported. |

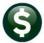

## 4.4 Maintaining Conversion Amounts

If converting to the AUC system mid-year, it is possible that the 1099 amounts were not converted from the old system (referred to here as the Legacy system). In that case, enter the amounts in the vendor file. This feature may be used to record payments made outside of the AUC system that need to be included on a 1099.

In the Accounts Payable → Enter Vendors → [Classification] tab, code the vendor with a 1099 code; on the [9 User Defined] tab, enter the Legacy 1099 Amount and the Legacy 1099 Entity.

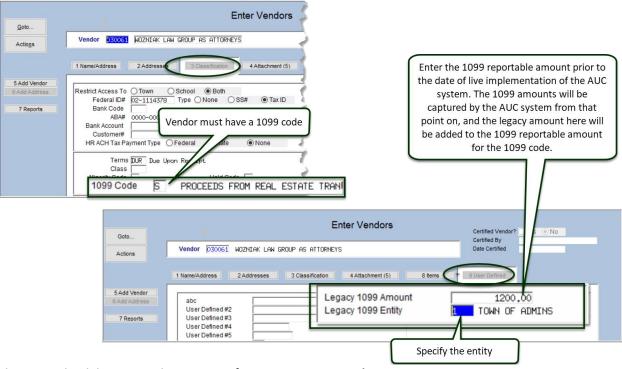

Figure 3 Maintaining Conversion Amounts from Legacy or External Systems

## **QUICK 1099 CODE UPDATE ON POSTED VOUCHERS**

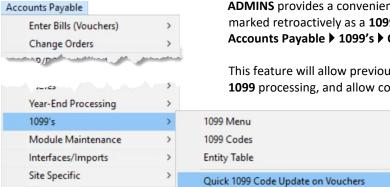

**ADMINS** provides a convenient steps menu to allow vouchers to be marked retroactively as a 1099 voucher. To access the menu, select Accounts Payable ▶ 1099's ▶ Quick 1099 Code Update on Vouchers.

This feature will allow previously unmarked vouchers to be coded for 1099 processing, and allow corrections to codes for vouchers that were marked with the wrong 1099 code.

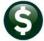

## **5.1** Restart Step Process

If this process had been previously started, to discard any changes and start again, click on the [Restart Step Process] button.

This prompt will be displayed:

The default radio button is [No]. Be sure to click on the [Yes] radio button to discard changes and restart the process.

The process may be repeated if errors are discovered or numerous changes are required.

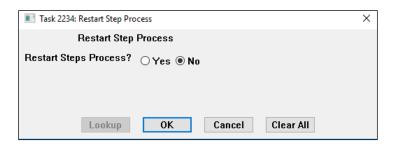

## 5.2 Select Vouchers for 1099 Code Update

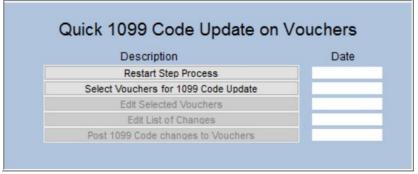

This process will select posted vouchers (both open and closed) based on voucher dates entered.

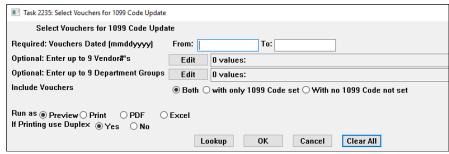

Figure 4 Prompt for voucher selection

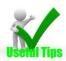

If there are vouchers dated in the prior year, but paid in the reporting year, enter the dates in the required fields on the prompt to capture the vouchers needed. The 1099 file is built based on the date the check was paid; as such, at the end of the year there may be some vouchers dated in December but paid in January.

1099 PROCESSING

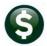

### Description **Prompt** (Bold = Required) **Vouchers Dated** Enter the date range for the vouchers. Entering a small range allows the selection of a (mmddyyyy) smaller number of vouchers to review. Doing a few months at a time may make this process easier to manage if a lot of changes are needed. 1099 process only includes vouchers PAID in the year being processed. So, vouchers can be dated in December of the prior year, however, checks may be issued in January. Those amounts will not be included. Vouchers in "Entry Began" status will be excluded. Vouchers in "Change Order" status will be excluded. The process allows more than one user to operate on the same dataset the most recent posting will supersede any prior postings this allows changing a voucher repeatedly – exercise care if multiple users are making changes to vouchers for the 1099 process Enter up to 9 Vendor numbers Select Vouchers for 1099 Code Update Required: Vouchers Dated (mmddyyyy) From: 01012017 To: 12312017 Optional: Enter up to 9 Vendor#'s Edit \_\_0 values: Optional: Enter up to 9 Department Groups Edit 0 varue Optional: Enter up to 9 Vendor# Include Vouchers Both ○ with only 1 1: Vendors by Name Run as n Preview $\bigcirc$ Print $\bigcirc$ PDF $\bigcirc$ Excel If Printing use Duplex n Yes $\bigcirc$ No 3: Name RMSCO 100X EDUCATIONAL VIDEOS 101 MOBILITY 101PHONES 12 MILL ST R E TRUST 146 SUPPLY CENTER INC 1812 USS CONSTITUTION MARINES 18 EQUIPMENT COMPANY, INC. 1812 LINE OF MARE 1851 LINE OF MARE 1851 LINE OF MARE 1851 LINE OF MARE 1851 LINE OF MARE 1851 LINE OF MARE 1851 LINE OF MARE 1851 LINE OF MARE 1851 LINE OF MARE 1851 LINE OF MARE 1851 LINE OF MARE 1851 LINE OF MARE 1851 LINE OF MARE 1851 LINE OF MARE 1851 LINE OF MARE 1851 CENTURY 2151 CENTURY ELOQUENCE 24-7 EMS 3 PARSE ELEVATOR CORP. 4: 5: 6: 7: 8: Vendor numbers may be entered directly or selected from the Lookup OK Find Search Cancel Help Enter up to 9 Department Groups Select Vouchers for 1099 Code Update Required: Vouchers Dated (mmddyyyy) From: 01012017 To: 12312017 Edit 1 values: 001833, Edit 0 values: Optional: Enter up to 9 Vendor#'s Optional: Enter up to 9 Department Groups Edit Include Vouchers ■ Both ○ with only 1099 Code set ○ With no 1099 Code not set Run as @ Preview $\bigcirc$ Print $\bigcirc$ PDF $\bigcirc$ Excel If Printing use Duplex @ Yes $\bigcirc$ No Department Group Listing Lookup OK Cancel C OK Find Search Cancel Help Eof

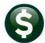

| Prompt<br>(Bold = Required)    | Description                                                                                                    |
|--------------------------------|----------------------------------------------------------------------------------------------------|
| Include Vouchers               | Three options are available:                                                                                                    |
|                                | The first is the default – "Both", meaning that all vouchers that meet the required date criteria and any optional criteria will be included.                                                                                                    |
|                                | The second radio button will include only vouchers with a <b>1099</b> code already set (either by virtue of the vendor being coded as a <b>1099</b> vendor or if the voucher was coded during voucher entry or change order entry).                                                                                                    |
|                                | The third radio button will restrict the dataset to only vouchers without a <b>1099</b> code set.                                                                                                    |
|                                | Include Vouchers                                                                                                    |
| "Run as" and Duplexing Options | The report may be produced in <b>Preview/Print/PDF®</b> or <b>Excel®</b> format. If printing, the selection may be made to either print on both sides of the page (if the printer is capable) by selecting <b>[Yes]</b> or print only on one side by selecting <b>[No]</b> . The default value may vary by site.  Run as Preview Print PDF Excel If Printing use Duplex Print No |

#### 5.2.1 **Edit List of Selected Vouchers**

In this example, a single vendor was selected for a single month. The edit list will be produced; if the results are not what is needed, restart the process as shown in section 5.1.

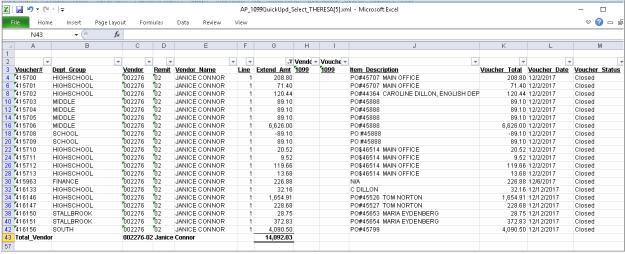

Figure 5 Quick 1099 Code Update on Vouchers Edit List

#### **5.3 Edit Selected Vouchers**

A screen capture is shown in Figure 6. If a voucher has multiple lines, each line will be listed, and any valid 1099 code may be used on different lines of the same voucher.

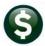

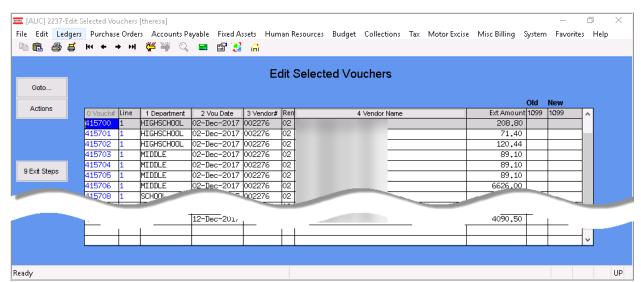

Figure 6 Edit Selected Vouchers screen – the columns are described in the following table

| Column Header   | Description                                                                                                    |
|-----------------|----------------------------------------------------------------------------------------------------|
| Vouchernumber   | <ul> <li>Click on the column header button to sort by voucher number</li> <li>Enter a voucher number to go to that voucher</li> </ul>                                                                                                    |
| Line            | Display field only –cannot enter data in this field                                                                                                    |
| Department      | <ul> <li>Click on the column header button to sort by department</li> <li>Enter a department group to see all vouchers by that group</li> </ul>                                                                                            |
| Voucher date    | <ul> <li>Click on the column header button to sort by Voucher Date</li> <li>Enter a voucher date to see all vouchers by that date</li> </ul>                                                                                               |
| Vendor Name     | <ul> <li>Click on the column header button to sort by Vendor Name</li> <li>Enter a vendor name to see all vouchers by that vendor</li> </ul>                                                                                               |
| Ext Amt         | <ul> <li>This is the line amount from the voucher</li> <li>Hover text will display the first line of description from the voucher</li> </ul>                                                                                               |
| Old <b>1099</b> | Display only – shows any <b>1099</b> Code currently on the voucher – hover text shows the description of the code                                                                                                    |
| New 1099        | {Enter} the new code for this voucher. The system will verify that it is a valid code from the <b>1099</b> table. To remove the <b>1099</b> code press {space bar} + {enter} The only field a user may change is the New <b>1099</b> code. |

## 5.4 Edit List of Changes

Once the edits are complete, run an **Edit List of Changes**.

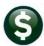

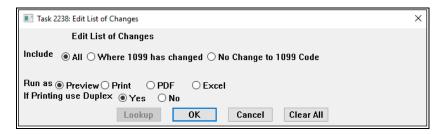

| Prompt                         | Description                                                                                                    |
|--------------------------------|----------------------------------------------------------------------------------------------------|
| Include                        | The edit list may report all the vouchers, only the vouchers where the <b>1099</b> has changed, or only the vouchers where no change was made to the <b>1099</b> code.  Include All Where 1099 has changed No Change to 1099 Code                                                                                                    |
| "Run As" and Duplexing Options | The report may be produced in Preview/Print/PDF® or Excel® format. If printing, the selection may be made to either print on both sides of the page (if the printer is capable) by selecting [Yes] or print only on one side by selecting [No]. The default value may vary by site.  Run as © Preview Print PDF Excel If Printing use Duplex © Yes No |

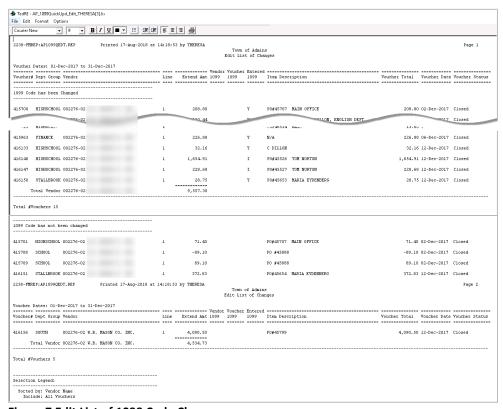

Figure 7 Edit List of 1099 Code Changes

Review the changes; if required, return to the Edit Selected Vouchers screen to make additional changes.

## 5.5 Post 1099 Code Changes to Vouchers

The last step in the process is to post the changes to the vouchers.

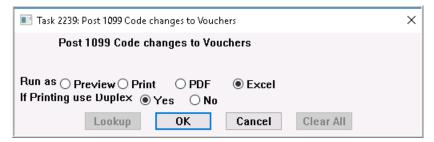

A posting report will be produced. If there are any errors, the process may be run again, as many times as needed, until all the data is correct.

## **MAINTAIN ENTITY CODES**

In the AUC system, an Entity is a tax reporting division of the municipality. Use as many entities as needed.

### **6.1** About Entities

Each entity has its own tax identification for federal and state purposes. For example, the Town and the School may be separate tax reporting entities. Entities can have the same federal or state tax identification numbers, and still be reported separately.

Each General Ledger account number is assigned to an entity, and that is what the system uses to distinguish them in 1099 processing.

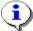

Vendors can be classified as belonging to Town, School, or Both, but these classifications are not related to entities and vendors are not assigned to an entity.

In the 1099 process, all entities are processed at the same time. All reports are sorted and subtotaled by entity. A separate file is created for each entity in the Create Electronic File process.

## 6.2 Maintain Entities

The Maintain Entity Screen is used to enter all pertinent tax information about the site. This information must be set up prior to printing 1099 forms and creating the electronic file. The printed forms must match the data that is sent to the IRS as an electronic file in lieu of a form 1096. To access this screen, go to:

Accounts Payable →1099's →Entity Table.

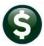

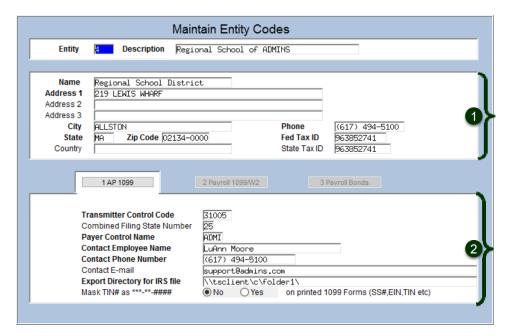

The top portion of this screen contains General **Information** about the site and is described in section 6.3 below; this data is used for more than just 1099 forms.

The 1099-specific fields in bold must be completed prior to printing and filing 1099 forms. The Combined Filing State Number, Contact Email, and Mask

TIN # are optional fields. By default, the Taxpayer Identification Number (TIN) will not be masked; to mask the TIN on printed forms, select the ② Yes radio button. The fields are described in section 6.4 below.

## 6.3 General Information

| Field Name              | Description                                                                                    |
|-------------------------|------------------------------------------------------------------------------------------------|
| Name                    | The full name of the site                                                                      |
| Address 1-3             | The full mailing address of the site. (Line one is required; lines two and three are optional) |
| City, State, & Zip Code | The mailing address city, state, and zip code information                                      |
| Country                 | The country of the site                                                                        |
| Phone                   | The primary phone number of the site                                                           |
| Fed Tax ID              | The Federal Tax Identification number assigned to the site by the IRS                          |
| State Tax ID            | The State Tax Identification number assigned by the state in which the site is located         |

## 6.4 1099-Specific Information

On the AP-1099 Tab on the Maintain Entity Codes screen, enter all the information relating to 1099s. This information will be used on the 1099 forms and electronic file.

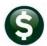

| Field Name (fields in BOLD are REQUIRED)  Transmitter Control Code (TCC)  Filers must obtain a TCC from the IRS prior to submitting files electron Filers who currently have a TCC for magnetic media filing may use the assigned TCC for electronic filing.  Combined Filing State Number:  The Combined Federal/State Filing (CF/SF) Program was established to filing for the taxpayer. The IRS will forward this information to particit states free of charge for approved filers. Separate reporting to those not required for forms 1099-MISC, 1099-INT, and 1099-S. As of Novel 2020, the combined filing is not available for form 1099-NEC.  ADMINS provides a file for separate filing with the state. This state file data for all form types (MISC, NEC, INT, S, and G). Submit the file to the separate file of the separate file of the separ | co simplify pating states is                                                             |  |  |
|----------------------------------------------------------------------------------------------------|------------------------------------------------------------------------------------------|--|--|
| Transmitter Control Code (TCC)  Filers must obtain a TCC from the IRS prior to submitting files electron Filers who currently have a TCC for magnetic media filing may use the assigned TCC for electronic filing.  Combined Filing State Number:  The Combined Federal/State Filing (CF/SF) Program was established to filing for the taxpayer. The IRS will forward this information to particis states free of charge for approved filers. Separate reporting to those not required for forms 1099-MISC, 1099-INT, and 1099-S. As of Novem 2020, the combined filing is not available for form 1099-NEC.  ADMINS provides a file for separate filing with the state. This state file                                                                                                    | co simplify pating states is                                                             |  |  |
| (TCC)  Filers who currently have a TCC for magnetic media filing may use the assigned TCC for electronic filing.  Combined Filing State Number:  The Combined Federal/State Filing (CF/SF) Program was established to filing for the taxpayer. The IRS will forward this information to particis states free of charge for approved filers. Separate reporting to those not required for forms 1099-MISC, 1099-INT, and 1099-S. As of Novel 2020, the combined filing is not available for form 1099-NEC.  ADMINS provides a file for separate filing with the state. This state file                                                                                                    | co simplify pating states is                                                             |  |  |
| assigned TCC for electronic filing.  Combined Filing State  Number:  The Combined Federal/State Filing (CF/SF) Program was established to filing for the taxpayer. The IRS will forward this information to particle states free of charge for approved filers. Separate reporting to those not required for forms 1099-MISC, 1099-INT, and 1099-S. As of Novel 2020, the combined filing is not available for form 1099-NEC.  ADMINS provides a file for separate filing with the state. This state file                                                                                                    | to simplify pating states is                                                             |  |  |
| Combined Filing State Number:  The Combined Federal/State Filing (CF/SF) Program was established to filing for the taxpayer. The IRS will forward this information to particity states free of charge for approved filers. Separate reporting to those not required for forms 1099-MISC, 1099-INT, and 1099-S. As of Novem 2020, the combined filing is not available for form 1099-NEC.  ADMINS provides a file for separate filing with the state. This state files.                                                                                                    | pating<br>states is                                                                      |  |  |
| filing for the taxpayer. The IRS will forward this information to partici states free of charge for approved filers. Separate reporting to those not required for forms 1099-MISC, 1099-INT, and 1099-S. As of Novel 2020, the combined filing is not available for form 1099-NEC.  ADMINS provides a file for separate filing with the state. This state fil                                                                                                    | pating<br>states is                                                                      |  |  |
| states free of charge for approved filers. Separate reporting to those not required for forms <b>1099-MISC</b> , <b>1099-INT</b> , and <b>1099-S</b> . As of Novel 2020, the combined filing is not available for form <b>1099-NEC</b> . <b>ADMINS</b> provides a file for separate filing with the state. This state fil                                                                                                    | states is                                                                                |  |  |
| states free of charge for approved filers. Separate reporting to those not required for forms <b>1099-MISC</b> , <b>1099-INT</b> , and <b>1099-S</b> . As of Novel 2020, the combined filing is not available for form <b>1099-NEC</b> . <b>ADMINS</b> provides a file for separate filing with the state. This state file                                                                                                    | states is                                                                                |  |  |
| not required for forms <b>1099-MISC</b> , <b>1099-INT</b> , and <b>1099-S</b> . As of Novel 2020, the combined filing is not available for form <b>1099-NEC</b> . <b>ADMINS</b> provides a file for separate filing with the state. This state fil                                                                                                    |                                                                                          |  |  |
| 2020, the combined filing is not available for form <b>1099-NEC</b> . <b>ADMINS</b> provides a file for separate filing with the state. This state fil                                                                                                    |                                                                                          |  |  |
| ADMINS provides a file for separate filing with the state. This state fil                                                                                                    |                                                                                          |  |  |
| · · · · · · · · · · · · · · · · · · ·                                                                                                    |                                                                                          |  |  |
| · · · · · · · · · · · · · · · · · · ·                                                                                                    | e includes                                                                               |  |  |
|                                                                                                    |                                                                                          |  |  |
| by the earliest filing date for the form types being reported. For exam                                                                                                    |                                                                                          |  |  |
| 1099-NE                                                                                                    | -                                                                                        |  |  |
| Table 1: Participating States and Codes*  are due                                                                                                    |                                                                                          |  |  |
| State Code State Code State Code Alabama 01 Indiana 18 Montana 30 January                                                                                                    | •                                                                                        |  |  |
| thorage ar                                                                                                    |                                                                                          |  |  |
| Arizona 04 Kansas 20 Nebraska 31 Unere ari<br>Arkansas 05 Louisiana 22 New Jersey 34 forms be                                                                                                    | _                                                                                        |  |  |
| 0.000                                                                                                    | •                                                                                        |  |  |
| Colorado 07 Maryland 24 North Carolina 37                                                                                                    | d, file no                                                                               |  |  |
| Offinotion Of Indiana 20                                                                                                    | an January                                                                               |  |  |
| Delaware 10 Michigan 26 Ohio 39 31.                                                                                                    |                                                                                          |  |  |
| Georgia 13 Minnesota 27 Oklahoma 40 See also Hawaii 15 Mississippi 28 South Carolina 45                                                                                                    |                                                                                          |  |  |
| ldaho 16 Missouri 29 Wisconsin 55                                                                                                    | w and see                                                                                |  |  |
| *The codes listed apply to the CF/SF Program and may not correspond to state codes of agencies or programs outside of the IRS.                                                                                                    |                                                                                          |  |  |
| Connect                                                                                                    | icut and                                                                                 |  |  |
| visit <u>MassTaxConnect (state.ma.us)</u> for Massachusetts.                                                                                                    |                                                                                          |  |  |
|                                                                                                    |                                                                                          |  |  |
| Payee Control Name Enter the first four characters of the site name for which the Tax Iden                                                                                                    | itification                                                                              |  |  |
|                                                                                                    | Number (TIN) is used.                                                                    |  |  |
| Contact Employee Name Enter the name of the employee whom the IRS will contact if there are                                                                                                    | re                                                                                       |  |  |
| questions or errors with the filing.                                                                                                    |                                                                                          |  |  |
| <b>Contact Phone Number</b> Enter the phone number for the contact employee.                                                                                                    |                                                                                          |  |  |
|                                                                                                    |                                                                                          |  |  |
| Contact Email Enter the email address for the contact employee.                                                                                                    |                                                                                          |  |  |
| Funcial Division of a IDC File. Futous valid with leasting whom the electronic file is stored for two                                                                                                    |                                                                                          |  |  |
| <b>Export Directory for IRS File</b> Enter a valid path location where the electronic file is stored for trans                                                                                                    |                                                                                          |  |  |
| the IRS. This is where to locate the file to submit to the IRS. Save this                                                                                                    | file to:                                                                                 |  |  |
|                                                                                                    |                                                                                          |  |  |
| ☐ A folder on the AUC server such as D:\Shared_Folders\                                                                                                    |                                                                                          |  |  |
| or                                                                                                    |                                                                                          |  |  |
| ☐ A folder on a local machine such as \\tscllient\c\temp                                                                                                    |                                                                                          |  |  |
|                                                                                                    |                                                                                          |  |  |
|                                                                                                    | N.B. – Saving a file to a location that <b>ADMINS</b> support can access will aid in any |  |  |
| troubleshooting.                                                                                                    |                                                                                          |  |  |
| Mask TIN# as ***-**-#### The default value for this is ⊙No; this will allow the entire TIN to be p                                                                                                    |                                                                                          |  |  |
| the forms to be issued to vendors. Selecting ① Yes will mask the TIN of                                                                                                    | on printed                                                                               |  |  |
| forms.                                                                                                    |                                                                                          |  |  |
|                                                                                                    |                                                                                          |  |  |

Build the Work file once all the codes are set.

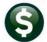

### 7 CREATE AND ISSUE 1099 FORMS

The **1099 Processing Steps Menu** guides the process of generating and creating **1099s**. The steps will show up as available when they are ready to be run.

#### Accounts Payable ▶ 1099's ▶ 1099 Menu

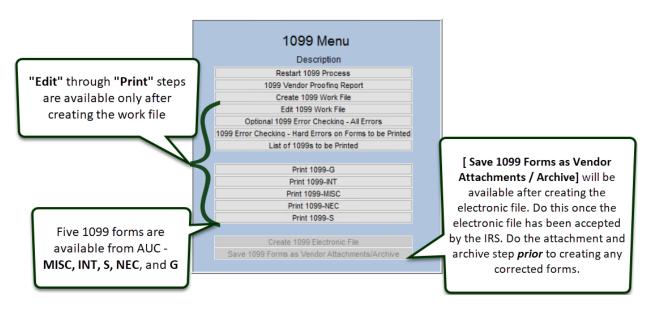

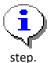

At the outset, only the first three ste[s are available; the remainder will be grayed out. The subsequent steps in the process will not be ready to run until the [List of 1099s to be Printed] step has successfully completed. Re-run any of the steps after running the [Save 1099 Forms as Vendor Attachments/Archive]

### 7.1 Restart 1099 Process

The **1099** process creates temporary work files and does not update any live files until the last step is run. Before running that last step, the process may be started all over again, regardless of what other steps have been run. Re-

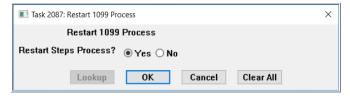

starting the process will clear out all work files and allow starting from the beginning. Do this if the wrong year was selected, the process was run simply as a test run, or numerous errors in the vendor file have been discovered.

If this process had been previously started, to

discard any changes and start again, click on the [Restart Step Process].

## 7.2 1099 Vendor proofing Report

The first step is to gather all the data and analyze the results that the system has compiled for **1099** reporting. To do this, Click on:

[1099 Vendor Proofing Report]

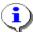

Be sure the reporting threshold on the Maintain 1099 Codes screen is updated before running this.

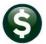

The system will present this prompt:

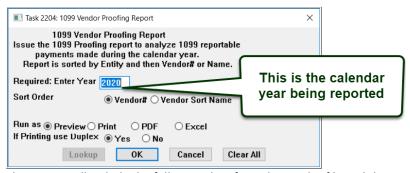

This report will include the following data from the vendor file and the vendor check history file:

All vendors flagged with a 1099 Code who were paid an amount equal to or more than the reported minimum (as shown in the Maintain 1099 Codes table),

#### and

☐ Vendors to whom payments were flagged as **1099**, which in total are equal to or exceed the reported minimums (as shown in the Maintain 1099 Codes table).

There is a legend at the bottom of the report that references any errors by number and provides information on corrective action.

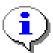

Actions prefixed with "Warning" are informational and no action is required. Actions that are prefixed with "Error:" require corrective action to the Code Table, the Vendor File or the 1099 Payment File before the process may continue.

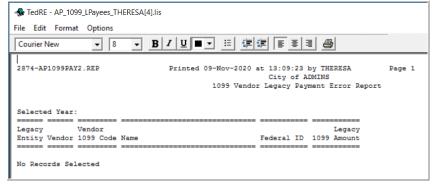

This process will first check the legacy amounts and codes (see Paragraph 3.4 above) to determine if there are any errors. Potential errors include:

- Missing Federal ID
- Missing 1099 code
- Invalid 1099 code

The caption **No Records Selected** indicates that there are no errors. If this report indicates that there are errors, correct them in the Vendor File maintenance screen, User Defined tab. A second report will also show totals by Entity.

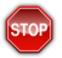

#### **CAUTION**

Review this report carefully to determine if any changes need to be made to the vendor file BEFORE creating the 1099 work file. Once the work file has been created, it may be created again but any correcting entries previously made in the work file will be lost.

For example, do any permanent vendor merges prior to creating the 1099 work file. If the work file has already been created, and a permanent vendor merge is done, the work file must be created again.

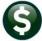

### **CREATE 1099 WORK FILE**

This procedure will collect all payments made to vendors during the calendar year and create a work file. Review and modify the work file as needed. To begin, click the Create 1099 Work File button. Supply the calendar year.

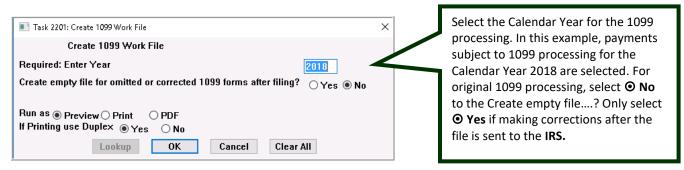

This procedure will take several minutes to complete as it scans the entire contents of the vendor and payment databases. The three reports produced by the process are:

## 8.1 The 1099 Verification Detail Report Shows Merged Vendors & Errors

The verification report produced when creating the work file will list the merged vendors:

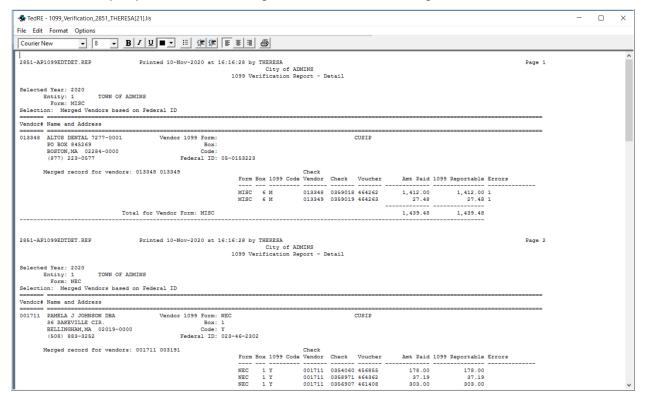

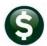

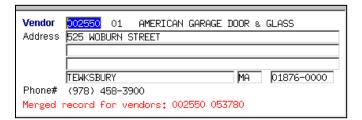

When the system creates the work file, vendors that have the same Federal ID number are combined. This merging will occur only in the work file and only for 1099 reporting purposes and only for the year being processed. It will not change the Vendor Master file. To merge vendors in the vendor file, flag the vendor(s) for merging and

run the merge process from the Purchasing menu. When editing the work file (See Section 8.3 below), the screen will display a message that vendors have been merged for 1099 reporting. The message will also appear on subsequent reports.

## 8.2 Verification Report lists Vendors with "Hard" Errors

The verification detail report produced by the Create 1099 Work File step will list vendors with errors that must be corrected:

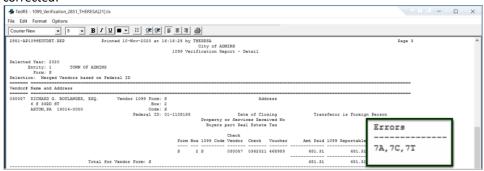

#### **Re-Running the Process** 8.3

To re-run the process, click the Create 1099 Work File button; the system will present a warning that the file is not empty, and that all previous data will be removed. Click [OK] to delete the previously created file and start over. Any changes made will be lost. Re-run the process to remedy any of the following:

- ☐ the wrong calendar year was entered
- changes to the vendor file were made (name, address, 1099 code) that should be included in the 1099 work file
- voided check payments since the build that need to be removed from the 1099 work file
- a voucher dated in the calendar year was paid after the original build and should be included in the work file.

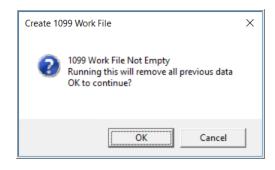

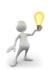

If a lot of changes were made to the work file after the build, consider making corrections in the work file as shown in the Edit 1099 Work File section. The exception is the wrong calendar year – that error may only be corrected by restarting the process.

1099 PROCESSING

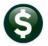

## **EDIT 1099 WORK FILE**

The following functions are available on this screen:

- Add a vendor that was not included (must be a valid existing vendor).
- ☐ Remove a vendor from the 1099 process that should not be reported (does not remove the vendor from the vendor file).
- ☐ Change the mailing address for a vendor for this **1099** only (does not change the vendor file).
- Run an edit list
- ☐ Edit the Details of payments
  - Change payments from one type of 1099 code to another.
  - Change a payment to non-reportable (remove one or more payments made to a vendor that should not be reported).
  - Change payments to reportable that were coded as non-reportable at the time the disbursement was issued.
- ☐ Provide additional information that may be required for each form.

### 9.1 Add a Vendor That Was Missed

A missed vendor may be added after building the work file:

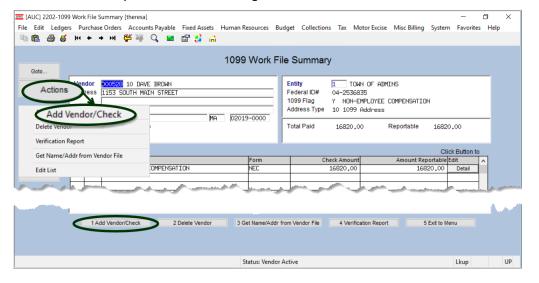

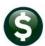

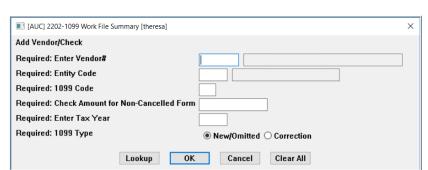

Click [1 Add Vendor/Check]; complete the parameters and click [OK]. Any record added using the [1 Add Vendor/Check] button will be marked as "omitted". See Figure 8. This does not add a new vendor to the Vendor File. This process only adds an existing vendor to the work file. Vendors must have a Federal ID or Social Security number (TIN) to

be added; if not, the system will branch to the Enter Vendors screen for the vendor so that a TIN may be added.

## 9.2 Remove a Vendor that Should not be Reported

- Enter the Vendor number to view the vendor record to be removed
- Click Actions
- ☐ Click Delete Vendor

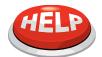

IMPORTANT: THE VENDOR WILL BE INCLUDED AGAIN

The vendor is removed from the 1099 work file only. It is not removed from the Vendor File. If the work file is rebuilt, the vendor will come back into the work file. To prevent this, remove the 1099 Code from the Vendor File.

### 9.2.1 Change the Federal ID Number for a Vendor

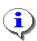

The Federal ID Number came in from the vendor file. If it is missing or incorrect, go to Enter Vendors [Classification] and edit the entry in the vendor file. Run the [Create 1099 Work File] step again to bring in the new value. The Federal ID Number cannot be changed in the work file.

If numerous changes have been made to the work file, for example, if there were multiple **1099**S forms that were edited, then an alternative is to delete the vendor from the work file and add the vendor back to the work file.

First make note of the vendor number and the dollar amount being reported; then delete the vendor from the work file:

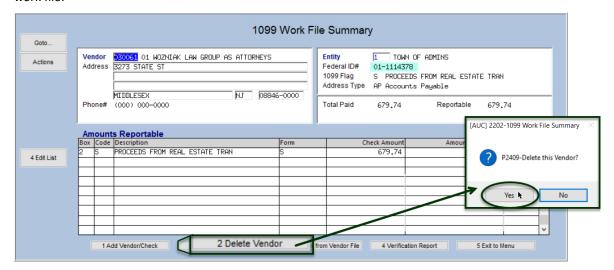

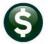

Go to:

### Accounts Payable ▶ Enter Vendors ▶ [Classification]

to correct the federal id number for the vendor. Return to the Edit 1099 Workfile screen and use the [1 Add Vendor/Check] button to add the vendor.

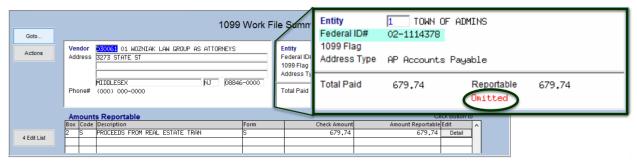

Figure 8 An added vendor will be marked as "Omitted"

This vendor is marked as "Omitted" because it was added via the screen, rather than brought into the file when the file was originally built.

## **Change the Mailing Address for the 1099**

The mailing address came in from the vendor file. The system attempted to locate a "1099 address" (a vendor address of type "10"). If one was found, it was used. If not, the system used the first available address for the vendor.

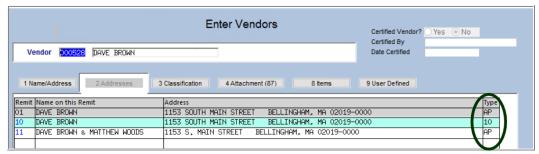

To change the address to have the 1099 mailed somewhere else, type in the new address in the Edit Work File Summary screen:

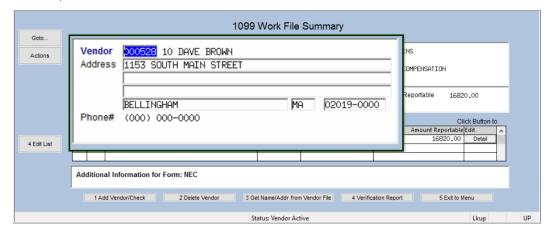

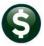

This new address is in the work file only and will not be a permanent change to the vendor file. To make a permanent change go to the Vendor file and make the change<sup>1</sup>, return to the 1099 Edit Work File screen and click the button [3 Get Name/Addr from Vendor File] at the bottom of the screen.

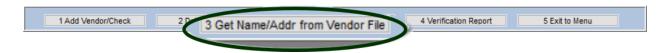

### 9.4 1099 Work File Edit List

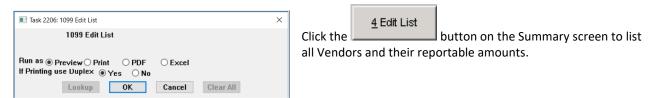

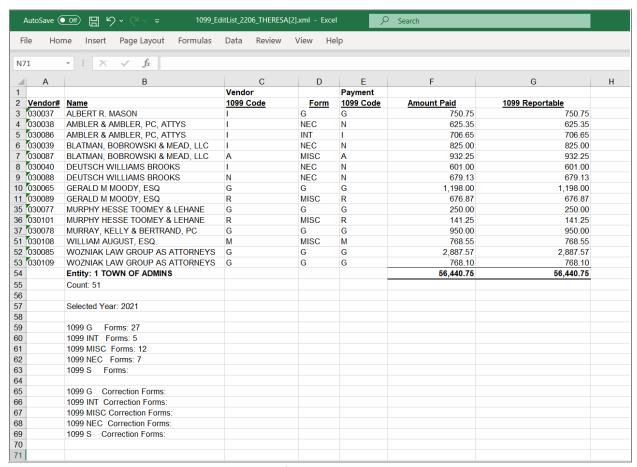

Figure 9 The edit list showing the vendors, codes, forms, payment codes, and amounts

<sup>&</sup>lt;sup>1</sup> Consider adding a vendor address of type "10" for each 1099 vendor that is being changed here – this will ensure that the desired address is used for future 1099 processing.

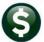

## 9.5 Use the Edit Detail Screen to Make Changes

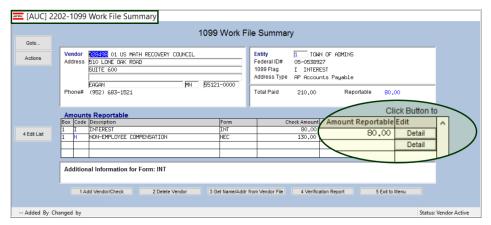

Click on the [Detail] button to use the detail screen to Change the 1099 Type, the Amount, and remove payments that should not be reported. The screen allows finetuning the data.

### Change the 1099 Type or the Amount to be Reported

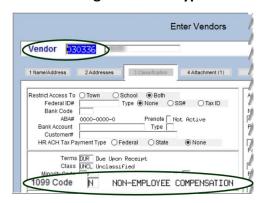

This vendor is coded with an "N" on the Vendor record, and by default, vouchers paid will be coded with an N.

If a voucher was coded with another code, for example an "I" for Interest, this screen can show two lines in the Amounts Reportable Grid.

The first line, for Box 1, Code I, has no dollars associated with it but shows the *default 1099 type* for this vendor. To edit, click on the [Detail] button for the line with dollars in the reportable amount column.

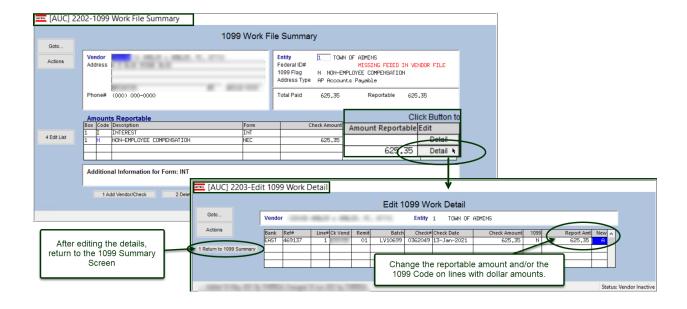

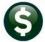

## 9.5.2 Change Payment from Reportable to Non-Reportable

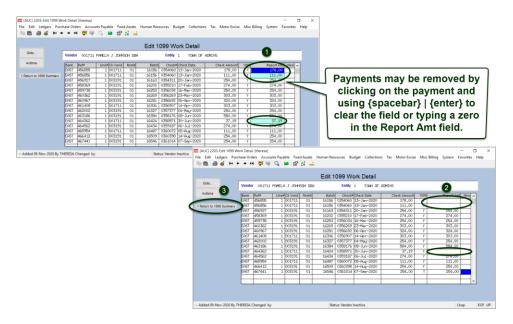

There may be vendors receiving payments processed as *reportable*, but they should have been coded as *non*reportable during the year. Reclassify these payments in the 1099 work file.

- ☐ Locate the desired Vendor and payment
- ☐ Click the **DETAIL** button
- ☐ Change the **Report Amt** to \$0 or clear the field using {spacebar}| {enter}
- ☐ Click the [1 Return to 1099 Summary] button

## **Change Payment from Non-Reportable to Reportable**

There may be vendors who have payments processed as *non-reportable* during the year, but they should have been coded as reportable. Reclassify these payments in the 1099 work file. After locating the desired vendor, click Actions > Add Vendor/Check or click the [1 Add Vendor/Check] button at the bottom of the screen.

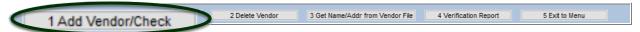

Follow the instructions in section 9.1 to enter the required information. Click the [Detail] button on the Work File Summary screen. Prior to building the work file, use the Quick 1099 Code Update feature to perform the same task.

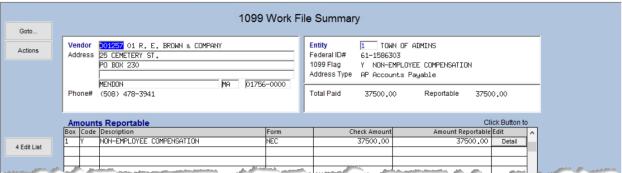

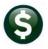

Adjust the amount or change the 1099 code on the Detail screen. Otherwise, leave this as is and this new amount will be included in the reportable total for the vendor.

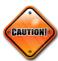

A check cannot be added for a vendor that has been merged into another vendor. A check can only be added for the primary vendor into which other vendors have been merged. The system will display an error message with instructions to use the primary vendor. Try again, using the primary vendor number on the prompt.

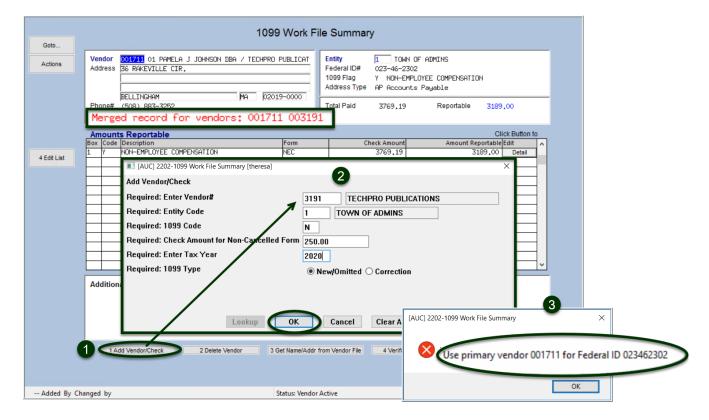

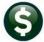

## 9.6 Specific Information for Forms 1099S

Forms 1099-S require specific information that was not previously captured in the Accounts Payable process. On the summary screen, highlight the code, and the bottom of the screen will change to provide the opportunity to enter the data specific to the form.

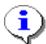

The supplemental fields are required. The system will check to see if the data has been provided (see the step 1099 Error Checking - Hard Errors on Forms to be Printed), and no forms can be printed until the information is supplied.

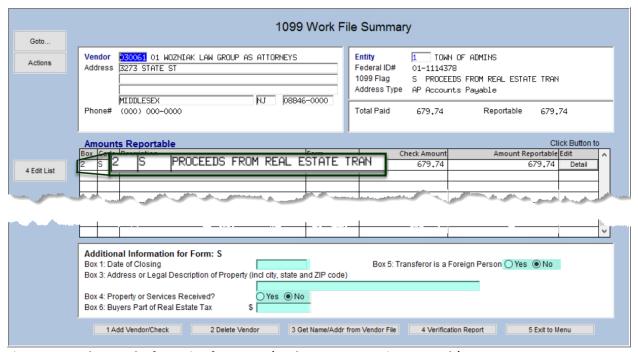

Figure 10 Supplemental Information for Form S (Real Estate Transaction Proceeds)

## 10 OPTIONAL 1099 ERROR CHECKING – ALL ERRORS

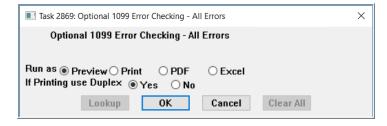

This verification report will verify all payments and adjustments in the Work File and display all errors, if any, including both "hard" and "soft" errors (warnings). Run this report as many times as needed until it is "error free". This report is recommended, but not required. The process produces two reports:

1099 PROCESSING

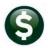

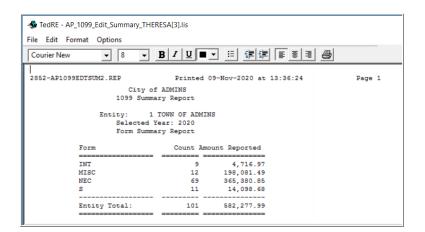

- 1.) A summary showing the number and amounts for each 1099 code for each entity, and 2.) a detailed list of records with errors.
- 2.) A report of codes entered in the work file that require additional data, such as 1099 S. In the example below, the vendor is missing information required on a 1099S.

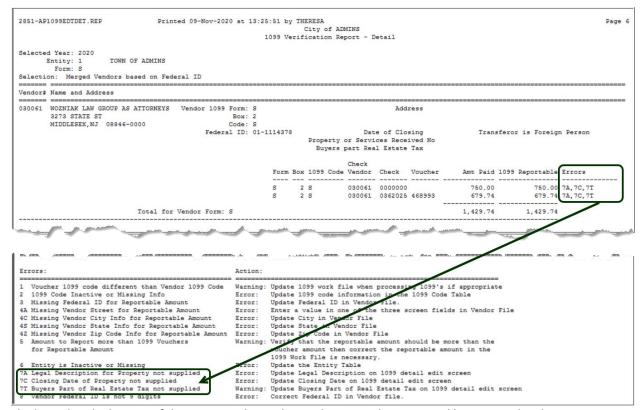

The legend at the bottom of the report explains what each error code means and how to resolve the issue.

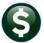

### 11 1099 ERROR CHECKING - HARD ERRORS ON FORMS TO BE PRINTED

This required report lists only the "hard" errors that will prevent printing the 1099 forms. Run this report as often

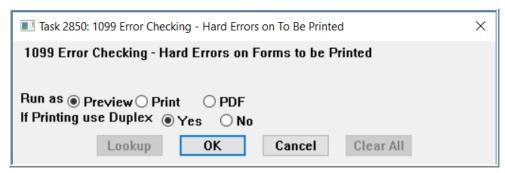

as necessary until it displays no errors. At that point, the subsequent steps on the menu will be available.

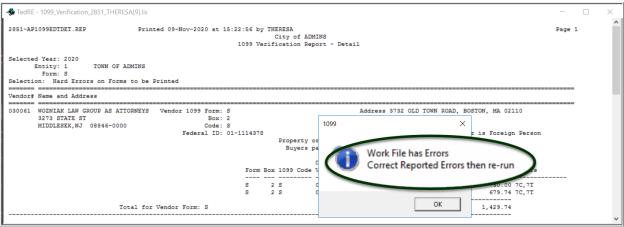

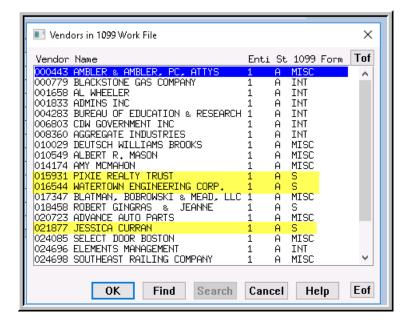

In this example, required data related to vendors with form 1099S is missing. Supply the information to proceed. To easily find and retrieve the vendors using a form 1099S, the lookup includes a column that shows which vendors use which 1099 form.

Once the required fields are filled in and any errors have been corrected, the report will show "No Records Selected"; proceed to the next steps.

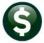

## 12 LIST OF 1099S TO BE PRINTED

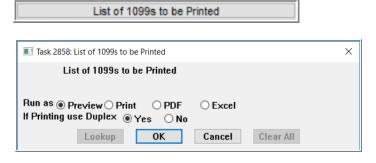

This step generates a report of the **1099**s to be printed. The report is sorted by form, by vendor, and by entity. It will print the dollar amounts for each form for each vendor, with the **1** total dollar amount and **2** count for each form type and a grand total for each entity. This step does not print the forms.

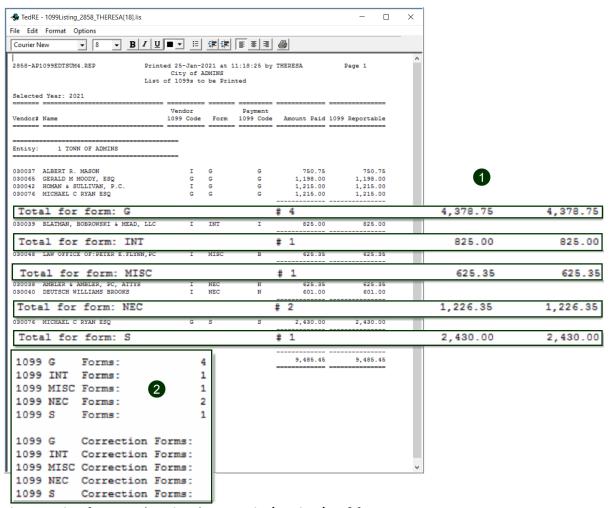

Figure 11 List of 1099s to be Printed run as Print/Preview/PDF® format

The list is also available to run as Excel® format.

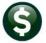

## **13 PRINT 1099 FORMS**

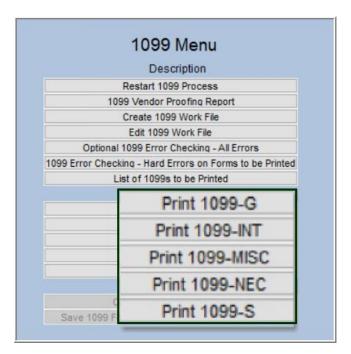

**ADMINS** will send detailed specifications for current forms each November to assist with ordering stock.

Load the paper stock into the laser printer and click the **Print** button for the form to be printed (all 1099\* forms generated by this process use the same form stock).

If any of the form types are not currently needed (for example, 1099S will only be needed to report proceeds from real estate transactions) the menu item will be unavailable.

The ADMINS Crystal Reports Viewer (AdmCrv) progress bar will be displayed. The system will display the Print Settings prompt:

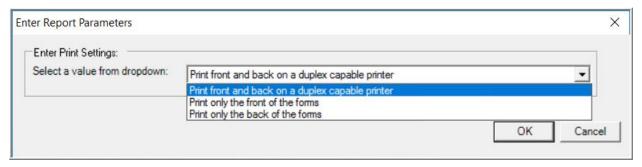

- ☐ If a duplex printer is used, select "Print front and back on a duplexing printer" and both sides of the form will be printed in one run.
- ☐ If a duplex printer is not used, run the forms through twice, first for the **front** and then for the back.
- ☐ If forms with a pre-printed backer are used, choose the "Print only the front of the forms" option.

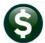

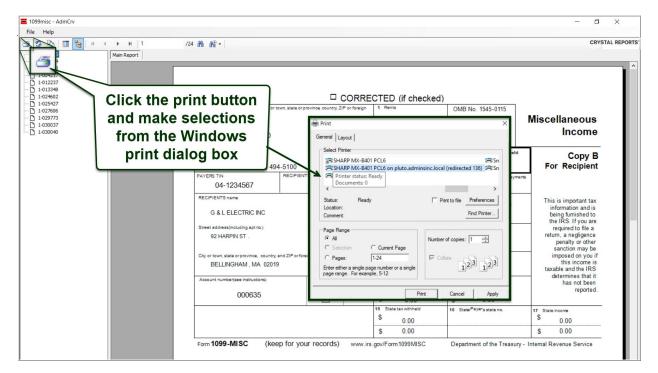

The form will be displayed in the AdmCrv window (this example shows 1099-Misc, but it works the same for all forms):

The top menu bar provides for viewing, printing, and refreshing the display, for example, if first the fronts and then the backs will be printed.

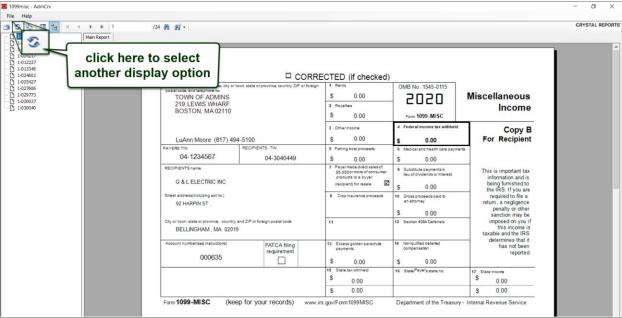

Choose to print all forms, or selected pages. If desired, print all the forms for a single entity, then repeat the process for the next entity.

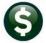

## 14 CREATE 1099 ELECTRONIC FILE

The system is now ready to create the file to transmit to the Internal Revenue Service. See also Combined Filing State Number. Forms 1099-NEC are not included in the combined file, so if providing 1099-NEC forms to vendors, be sure to file with the state in addition to the IRS.

### 14.1 Create the Federal File for the IRS

Electronic filing is done on-line using the IRS FIRE System at <a href="https://www.irs.gov/pub/irs-pdf/f4419.pdf">https://www.irs.gov/pub/irs-pdf/f4419.pdf</a>. Refer to IRS Publication 1220 at https://www.irs.gov/pub/irs-pdf/p1220.pdf for detailed information. In addition, this procedure will create a 1099 totals report for record keeping purposes.

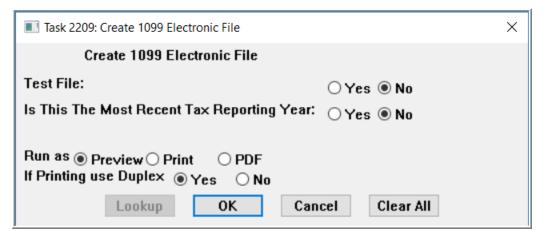

| Field                                             | Description                                                                                                    |
|---------------------------------------------------|----------------------------------------------------------------------------------------------------|
| Test File                                         | Indicate if running this file as a test or not. Submit test files to the <b>FIRE</b> System to ensure                                                                                             |
| O Yes ⊙ No                                        | the format is correct. Once the format is confirmed as correct, return to this process, and rerun this step to run the process in live mode. Click   No to create the live file for transmission. |
| Is this the Most<br>Recent Tax<br>Reporting Year? | This radio button should be set to <b>⊙Yes</b> for normal processing. If preparing a correction form for a prior year, set the radio button to <b>⊙No</b> .                                       |
| ⊙ Yes O No                                        |                                                                                                    |
| Run as                                            | Choose to <b>O</b> Preview the report or to <b>O</b> Print the totals report. Some sites may have to choose <b>OPDF</b> ® to view and print the reports depending on printer capability.          |
| ⊙Preview                                          |                                                                                                    |
| <b>⊙</b> Print                                    |                                                                                                    |
| ⊙PDF®                                             |                                                                                                    |

This procedure will create a Totals Report and the Electronic file to submit to the IRS and to the States.

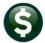

#### 14.1.1 State Electronic Files

Two additional copies will be created in the same folder, one with a ".dat" file extension, and another with ".txt" file extension. These files may be used for electronic filing with the state. Check with the state tax bureau for which file specification is needed - either ".dat" or ".txt".

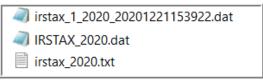

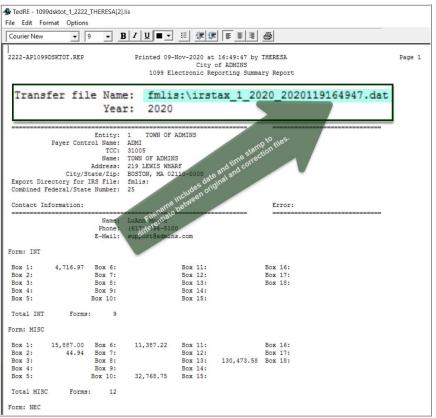

The 1099 Electronic Reporting Summary Report provides information for 1099s. It will display the amounts being reported for each form, the total number of forms and totals for each entity. The transfer file name and location is shown at the top of the report.

When the Totals Report is complete the following prompt will display. [Cancel] the creation of the Electronic file if the totals report is not correct. If the file is correct click on [OK]. The file is now available for submitting to the IRS.

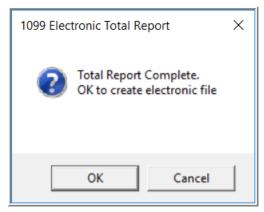

A separate file will be created for each entity and will be stored in the location specified on the AP1099 tab of the Entity Table. See Paragraph 6.2 above.

The system will automatically name the file, including the date and time the file was created, as the process may be run multiple times:

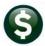

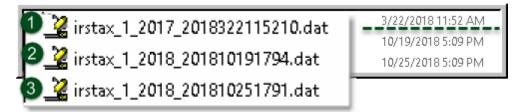

View the file using Notepad. The test file will be distinguished by a "T" before the entity name.

#### Test file:

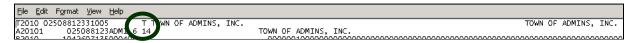

#### Live file:

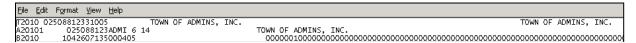

## 14.2 Troubleshooting the Electronic File Process

If the Entity record has not been properly completed prior to running this step the system will display an alert (as shown below).

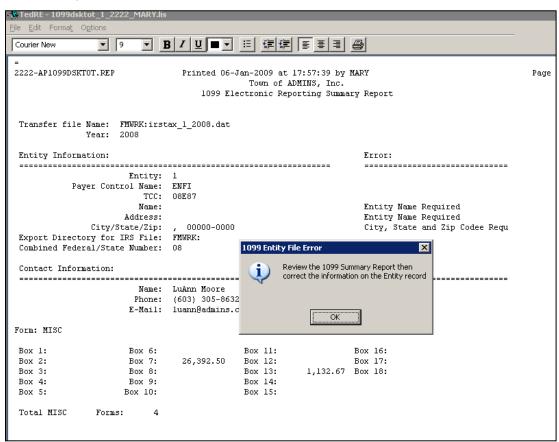

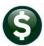

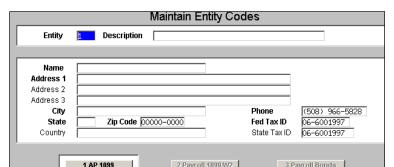

To correct issues with the Entity record, click Accounts Payable ▶ 1099's ▶ Entity **Table** 

Locate the desired entity record and enter corrections as needed:

When finished making corrections, re-run the electronic file step by clicking **Accounts** Payable ▶ 1099's ▶ 1099 Menu ▶ Create 1099 Electronic File.

# 15 SAVE 1099 FORMS AS VENDOR ATTACHMENTS/ARCHIVE

The final step in the 1099 process creates an attachment to the vendor file, creates an archive file in the archive folder, and clears the legacy information from the vendor file (see 4.4 above).

#### 15.1 Vendor file Attachment

This process creates a separate PDF® file for each 1099 for each vendor and attaches it to the vendor file. The user submitting the job will receive an email notification when the attachment process is complete.

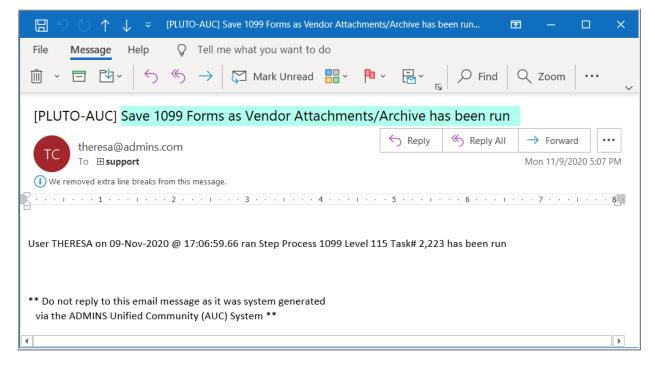

#### 15.1.1 Reprint a 1099 Form

To see the attached form, go to:

#### Accounts Payable ▶ Enter Vendors ▶ [4 Attachments]

Highlight the desired document and click [V View]. A copy of the 1099 will be displayed in the PDF® viewer. Print the 1099 and mail to the requestor. For vendors requesting a copy via email, see the next section.

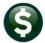

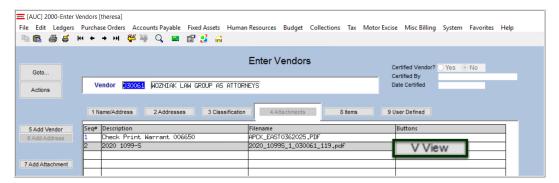

### 15.1.2 Emailing 1099\* Attachments

ADMINS provides password protection for securely emailing 1099-I, 1099-MISC, 1099-NEC, and 1099-S attachments. Go to:

#### Accounts Payable → Vendors → Enter Vendors → [4 Attachments] → [Email]

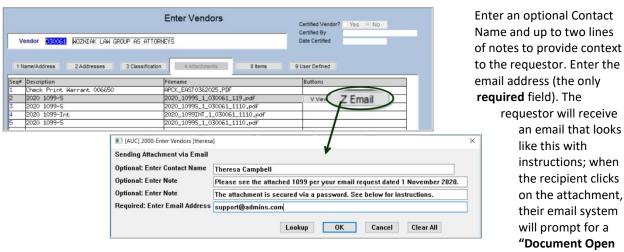

Password". An example from Office365® is shown; other email clients will present a similar prompt.

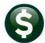

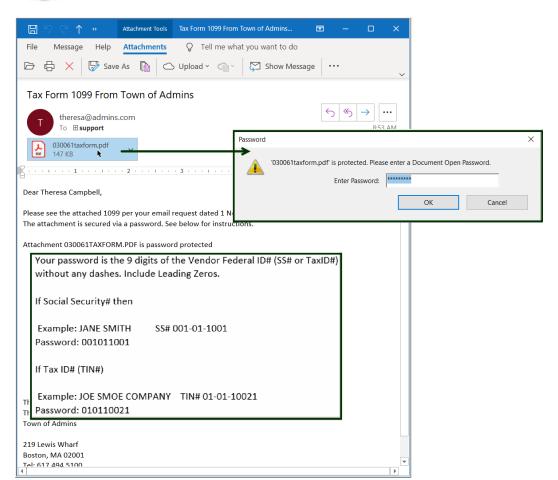

#### 15.1.3 Archive 1099 file

This procedure will also create an archive file that contains all the work files and reports generated during the 1099 cycle for each calendar year.

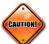

#### Note:

Be sure to run this procedure before making any corrections to 1099s that were submitted to the IRS via electronic filing. Reprint 1099s using the Attachment feature in the Vendor file

A compressed file will be created in the archive directory:

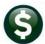

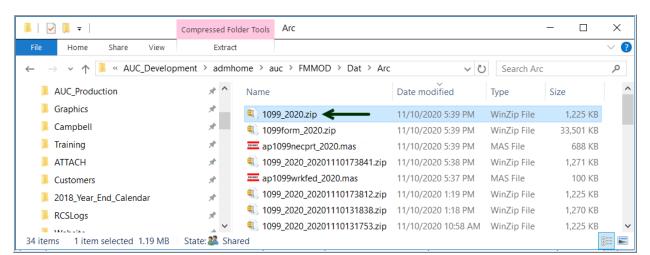

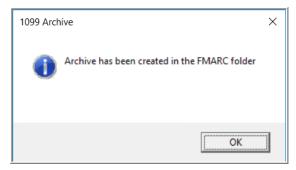

Click [OK] to return to the 1099 Steps Menu. The 1099 Steps Menu is reset to the beginning of 1099 processing.

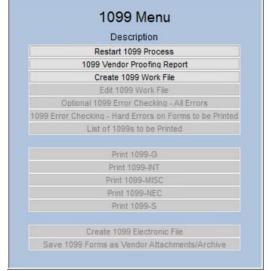

# **16 FREQUENTLY ASKED QUESTIONS**

#### Q. When can I start running these steps?

A. Start testing the process at any time. However, wait to print forms and create the electronic file until:

- ☐ The year-end software update has been completed by **ADMINS** Support, **and**
- ☐ The last set of vendor checks has been processed for the calendar year.

To start analyzing the vendor file and **1099** payments, do this at any time during the year. Enter legacy information at any time after conversion.

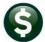

### Q. Do I need to retain any of the reports generated during 1099 Processing?

A. The reports are all available for electronic retention. See Accounts Payable ▶ Reports ▶ Retrieve Output Files. From this screen, reports may be reviewed, printed, downloaded, and saved for archival to another location. Each individual vendor form will be automatically saved and attached to the vendor file for viewing and re-printing as needed.

#### Q. Should I change the Vendor Address in the 1099 Work File or in the Vendor Screen?

**A.** To ensure that the **1099** is sent to the proper address, type in the proper address in the **[Edit 1099 Work File]** screen. If this is a *permanent* change of address, change it in the Enter Vendors screen.

#### Q. Can I re-print a 1099? The vendor tells me it was never received. Or one of the forms mis-printed?

A. Yes. After running the [Save 1099 forms as Vendor Attachments/Archive] step, use the Attachments tab in View Vendors to re-print a 1099 form. Prior to creating the attachments, re-print from the 1099 process menu by specifying the vendor.

#### Q. Can I modify the amount reported for a given vendor?

**A.** Yes, see the sections titled:

"Change payment from reportable to non-reportable", and "Change payment from non-reportable to reportable".

#### Q. Can I change the 1099 codes in the voucher file?

**A.** Yes, changes may be made using the instructions found in section 5.

#### Q. Why would I want to add a vendor or vendor payments to the work file?

A. If the vendor was not coded properly, or if the site converted to the AUC system mid-year without converting all history.

#### Q. Do I lose my changes if I edit the work file and go back the next day to finish?

A. No, resume processing with the steps menu. Any changes will be lost if the work file is rebuilt using the Create 1099 Work File step.

### Q. Do I need the dashes in the TIN (Employee Identification Number (EIN)/Social Security Number (SSN))?

A. Yes. The system uses the dash to determine whether it is an EIN or a Social Security Number for the electronic file. EINnumber = XX-XXXXXXX and SSnumber = XXX-XX-XXXX.

#### Q. How do I produce a corrected 1099?

A. If the electronic file has not been submitted Edit the Work File with the necessary corrections. Print just the one corrected 1099.

If the Electronic File has been submitted

Refer to AP-780 1099 Corrections in the Accounts Payable Help Reference Library.

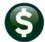

#### Q. What if I omitted a vendor and have already submitted the electronic file?

A. The system will allow creating an empty 1099 work file. Omitted forms are submitted as an "original" file when processing the electronic file.

Refer to Section 12, Appendix C Printing and Submitting an Omitted Form contained in this document.

#### Q. What if I have payments that need to be reported that are in a 3rd Party System?

A. Use Accounts Payable > Vendors > Enter Vendors > User Defined Tab to enter the amount paid from the 3<sup>rd</sup> Party System. The AUC system will combine the amount entered with any payments made by AUC. See Maintaining Conversion Amounts.

#### Q. Are credit card transactions included when the 1099 process creates the workfile?

A. If the vendor has been coded as a 1099 vendor, then the transaction will be coded as 1099 and included.

#### Q. Can anything be done so that a user cannot change a voucher set to 1099 in the Voucher Entry Screen?

**A.** No. If the user has access to enter vouchers, this field is not restricted.

#### Q. On the 1099 Payee Report, how are some payments included and others are not?

A. The work file is built from the payments that are from a vendor that is coded as a 1099 vendor and from history files, where the payment is coded as **1099** but the vendor is not.

#### Q. Can I run the Vendor report by 1099 code (report number 3808) by a specific 1099 code?

A. Run the report to Excel® and sort by 1099 code.

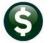

### 17 APPENDIX A: TROUBLESHOOTING VENDOR PAYMENT REPORT

One or more errors may be shown on the **1099** Vendor Payment report. Listed below are guidelines on how to troubleshoot these error conditions.

### 17.1 "Error Code 1: Voucher 1099 Code differs from vendor 1099 Code"

This informational message indicates a vendor with a **1099** code, but some payments were made to that vendor with a different or missing **1099** code. In other words, different **1099** codes are in use for the same vendor, and/or non-reportable payments were made to a **1099** vendor. This may be acceptable depending on the circumstance.

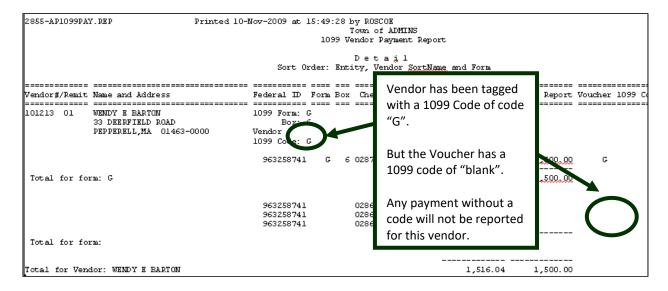

To adjust this, either:

- 1. Remove the 1099 code from the Vendor so that the vendor becomes non-reportable, or
- 2. After building the **1099** workfile, adjust the workfile and make this payment reportable.

# 17.2 "Error Code 2: Voucher 1099 Code Inactive or Missing Info"

This error condition indicates a problem with the **1099** Code table. It means that a **1099** code was used on one or more vouchers, but that code is no longer valid in the **1099** code table. To correct this situation, go to the **1099** code table and update the values.

| Vendor# | Name and Address                    | Federal ID | Form | Box | Check   | 1099 Vouchers | Amt to Report | Errors |
|---------|-------------------------------------|------------|------|-----|---------|---------------|---------------|--------|
|         |                                     |            | ==== | === |         |               |               |        |
|         |                                     |            |      |     |         |               |               |        |
| Entity: | 1                                   |            |      |     |         |               |               |        |
|         |                                     |            |      |     |         |               |               |        |
| 000041  | MMINGS CONSTRUCTION 1099 Form: MISC |            |      |     |         |               |               |        |
|         | PO BOX 172                          | Box: 7     |      |     |         |               |               |        |
|         | REAR DOOR                           |            |      |     |         |               |               |        |
|         | BELLINGHAM, MA 02019-0000           |            |      |     |         |               |               |        |
|         | (603) 000-0000                      |            |      |     |         |               |               |        |
|         |                                     |            |      |     |         |               |               |        |
|         |                                     | 04-2920672 | MISC | 7   | 0000013 | 500.00        |               | 2      |
|         |                                     | 04-2920672 | MISC | 7   | 0000014 | 875.00        |               | 2      |
|         |                                     | 04-2920672 | MISC | 7   | 0000015 | 12,000.00     |               | 2      |
|         |                                     | 04-2920672 | MISC | 7   | 0000016 | 9,800.00      |               | 2      |
|         |                                     | 04-2920672 | MISC | 7   | 0000018 | 500.00        |               | 2      |
|         |                                     | 04-2920672 | MISC | 7   | 0000018 | 245.00        |               | 2      |
|         |                                     |            |      |     |         |               |               |        |

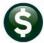

To correct this condition, go to:

#### Accounts Payable ▶ 1099's ▶ 1099 Codes

Locate the code; if it needs to be activated, click **Actions** Activate Code

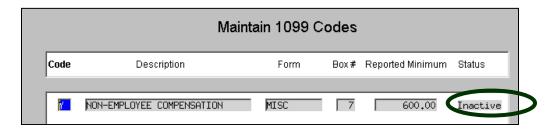

If the code is not found in the table, click **Actions** Add 1099 Code. See also section 3 above.

# 17.3 "Error Code 3: Missing Federal ID number for Reportable Amount"

This error condition indicates a problem with the Federal ID number of the vendor being reported. It is displayed on the 1099 Verification Report - Detail below.

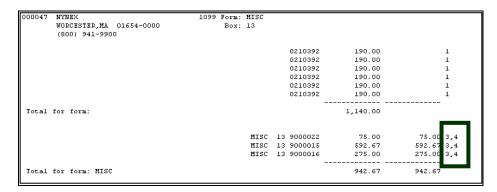

Go to the vendor record, update the Federal ID number, and then re-build the 1099 work file.

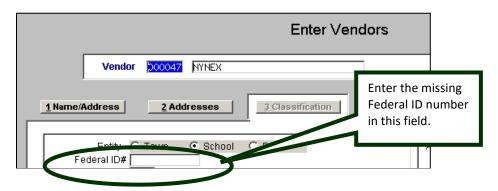

Or, follow the example shown in section 9.2.1 above by deleting the vendor from the 1099 work file, making the change to the vendor master file, and adding the vendor record into the work file as an omitted vendor.

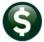

# 17.4 "Error Code 4A, 4C, 4S, or 4Z: Missing address components"

This error condition indicates a problem with the address of the vendor being reported. There is not enough address information to be able to mail the 1099 form. The error code indicates which portion of the address is missing: Street [A]ddress, [C]ity, [S]tate or [Z]ip Code. Go to the vendor record and update the address data.

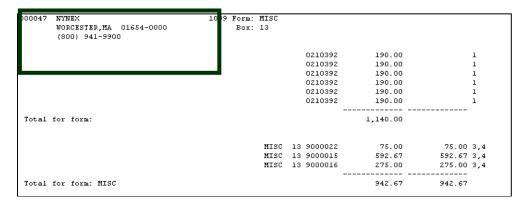

Method 1: Update it directly on the work file screen.

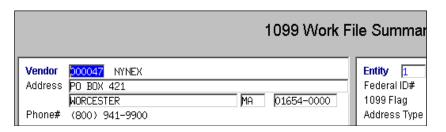

Changes made here will be lost if the file is rebuilt via the Create 1099 Work File step.

Method 2: Update the address in the Vendor Screen and then click on the [3 Get Name/Addr from Vendor File] button at the bottom of the screen.

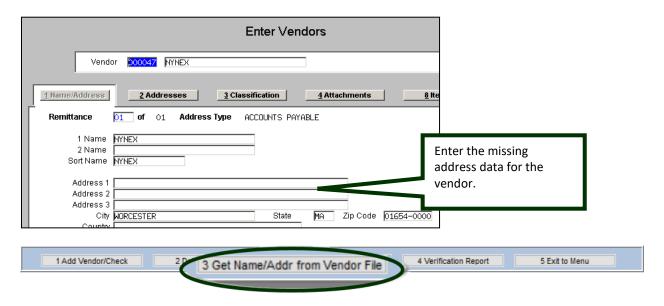

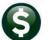

# 17.5 "Error Code 5: Amount to Report more than 1099 vouchers"

This indicates that the total 1099 reportable amount is greater than the sum of the vouchers with a 1099 code. Verify the dollar amounts and if necessary, correct the reportable amount in the 1099 Work File.

## 17.6 "Error Code 6: Vendor 1099 Code Inactive or Missing Info"

This error is the same as Error Code 2; except that it indicates a problem with the 1099 Code attached to the vendor (Code 2 indicates a problem with the error code attached to the voucher). Correct this in the same way as Error Code 2 (see instructions for 17.2 above).

# 17.7 "Error Code 7: Missing Information for Form 1099-S"

### 17.7.1 7A Legal Description for Property not supplied

Update the Legal Description on the 1099 Edit Screen.

### 17.7.2 7C Closing Date of Property not supplied

Update the closing date on the 1099 Edit Screen.

#### 17.7.3 7T Buyers Part of Real Estate Tax not supplied

Update the buyers part of Real Estate Tax on the 1099 Edit Screen.

# 17.8 "Error Code 8 Vendor Federal ID is not 9 digits"

Correct the Federal ID number in the Vendor file, and either rebuild the 1099 file or remove and then add the vendor.

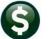

# 18 APPENDIX C: Creating, Printing, and Submitting an Omitted 1099

If after submitting the electronic file to the IRS. a vendor was omitted, create the vendor record, print, and submit the electronic file for *just the omitted vendor*. Submit the electronic file for the *omitted* form as an *original* submission.

To do so, first complete the processing of the original run of **1099**s. In other words, complete the final **Save 1099 Forms as Vendor Attachments/Archive** step.

#### 18.1 Create 1099 Work File

Create the **1099** work file, but instead of pulling all the vendor and check records for the year, create the work file as an empty file. Select **Create 1099 Work File** from the steps menu, enter the year of the filing, and click **YES** to create an empty file for omitted vendors after filing.

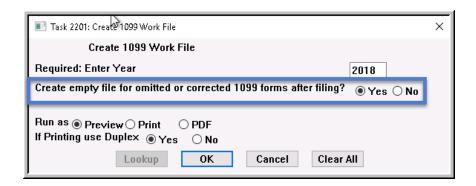

This will created an empty work file with no vendor records. Add the omitted vendor record and process as usual.

#### 18.2 Edit 1099 Work File

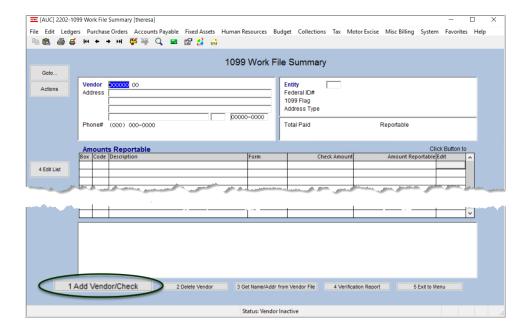

Make note of the omitted vendor number and the total dollar amount paid. Click the Edit 1099 Work File button from the steps menu to edit the work file and add the vendor record that was omitted.

Select the Add Vendor/Check button located on the bottom of the screen. The following prompt is presented:

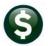

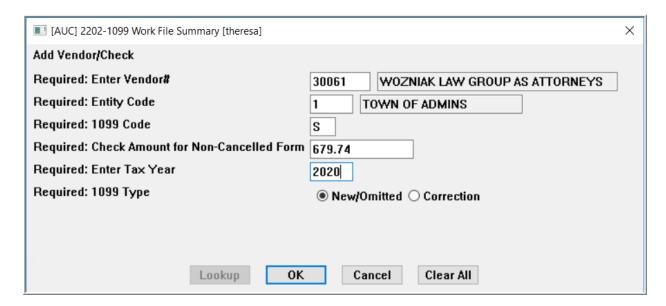

Click OK once all the required fields are filled in. The vendor record is created in the work file.

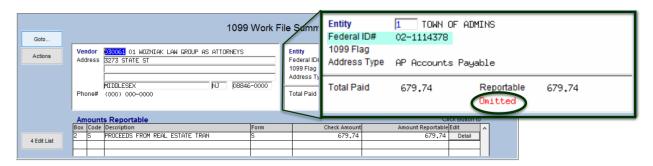

Complete the remainder of the 1099 Processing steps to produce this 1099 form, electronic file, (as an original submission) and attach and archive.